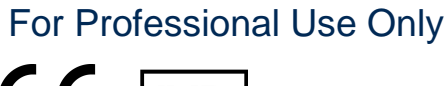

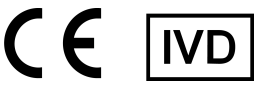

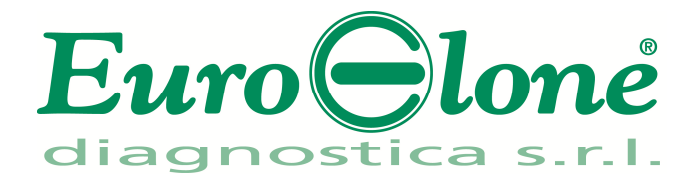

# **Duplicα RealTimeMix & Match HFE C282Y Kit**

REV. EER044032\_IFU\_REV.01D\_ENITA

: EER044032- 32 tests

## Instructions For Use

## **INTENDED USE**

**DUPLIC**α**RealTimeMix & Match HFE C282Y Kit** is an *in vitro* nucleic acid amplification test for the detection of the aminoacidic substitution C282Y (allelic variant g.26093141G>A) of the HFE gene, in human genomic DNA extracted from peripheral whole blood samples, collected in EDTA.

EuroClone Diagnostica's **Duplic**α**RealTimeMix & Match kits** belong to the *HFE panel* (EER044032, EER045032 and EER046032) and share a common thermal profile.

## **INTRODUCTION**

Hereditary haemochromatosis (HH) is an inherited autosomal recessive disorder of iron metabolism. Due to excessive intestinal absorption, iron accumulates in parenchymal cells of the liver, pancreas, heart and other organs with resulting damage to their structure and impairment of their function. It is one of the most common genetic diseases in caucasians with a prevalence of nearly 1 in 300. Although the symptoms of the disease are often nonspecific, much of the organ damage is irreversible once it has occurred. Early detection and therapy is therefore very important as a part of preventive medicine. The discovery of the responsible gene HFE in 1996 enabled molecular analysis to be included in the diagnostic strategy for HH. A number of different HFE mutations have been reported so far. The majority of HH cases (52–96%) in European regions are associated with a homozygous **g.845G>A** mutation within **exon 4** of the HFE gene, which results in amino acid change at position **282** from **cysteine** to **tyrosine (C282Y)**. A second mutant allele **g.187C>G** detected with relatively high frequency occurs within the **exon 2** of the HFE gene where **aspartate** replaces **histidine** at aminoacid position **63 (H63D)**. The contribution of this allele to iron overload is most relevant in the case of combined heterozygosity with C282Y allele (C282Y/H63D). The third common mutation of HFE is **g.193A>T** substitution in **exon 2 (serine** replaced by **cysteine** in the protein sequence**, S65C)** and was shown to be generally benign, although a C282Y/S65C genotype may confer a slight increase in disease risk, contributing to a mild disease phenotype.

## **PRINCIPLE OF THE TEST**

**DUPLIC**α**RealTimeMix & Match HFE C282Y Kit** is designed to identify t h e aminoacidic substitution C282Y in the human HFE gene. Two reaction mixes are provided for the amplification:

- **AMPLIFICATION MIX**, containing Hot Start Taq DNA polymerase, nucleotides, MgCl<sub>2</sub> and buffer.

**- OLIGO MIX**, containing primers and fluorogenic probes.

**DUPLIC**α**RealTimeMix & Match HFE C282Y Kit** is based on specific recognition and amplification of target sequences by PCR, and the simultaneous detection of the accumulation of PCR amplification products by fluorescent DNA probes. In particular, the probe designed to detect the Wild Type allele carries the fluorophore FAM (6-carboxy-fluorescein) at the 5' end, while the probe detecting the Mutated allele, is labelled with the fluorophore HEX (hexa-chlorofluorescein). Both the probes have a non fluorescent black quencher at the 3' end. If excited, the whole probe doesn't emit fluorescence, since the proximity of the quencher to the reporter prevents the emission of the fluorescence from the reporter (quenching effect).

## **REAGENTS PROVIDED**

Each kit contains enough reagents to perform 32 tests when used in 4 analytical sessions with 5 **samples**, 1 **Wild Type control** (**Control 1**, **C1**), 1 **Mutated control** (**Control 2**, **C2**) and one **Reaction Blank** (**BM**) each.

## **Kit Components**

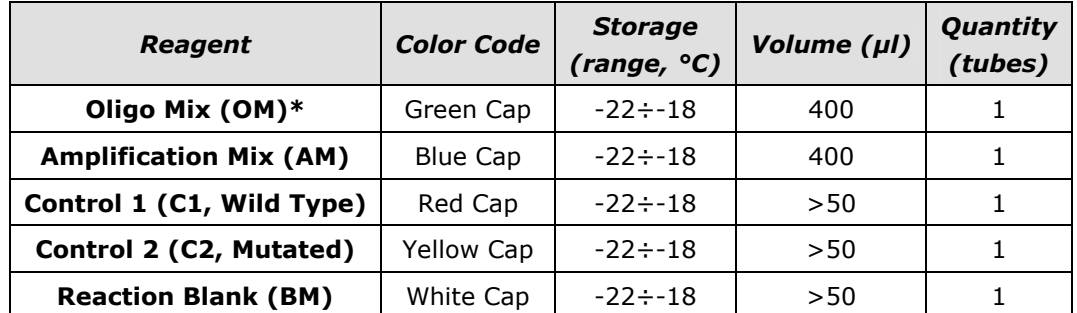

**\* protect the tube from direct light** 

## **STORAGE AND HANDLING**

All reagents must be stored at **-22÷-18°C** and can be used until the expiry date printed on the labels. Do not freeze and thaw the products more than six times.

## **MATERIAL REQUIRED BUT NOT PROVIDED**

- Extraction kit for DNA purification (refer to the specific handbook's section)
- Optical tubes or microplate for Real Time PCR
- Disposable powder-free gloves and laboratory coat
- Variable volumes pipettes (5-20 µl, 20-200 µl and 100-1000 µl)
- Disposable RNase/DNase-free tips with aerosol barriers
- Tube racks
- Desktop centrifuge
- PCR box
- Refrigerator
- Deep-freezer
- Thermalcycler for Real Time PCR

The kit has been optimized to be used on  $DX^{\circledR}/CFX$  (Bio-Rad), Rotor-Gene<sup>®</sup> Q (Qiagen) and Applied Biosystems<sup>®</sup> 7500 (Life Technologies™) thermalcyclers. Other makes and models should be fully tested and evaluated for optimal performance by the user before reporting results.

The equipments should be regularly maintained, in accordance with the manufacturer's instructions, and calibrated to ensure an optimal performance.

## **PRECAUTIONS AND WARNINGS**

- In compliance with Good Laboratory Practice, define three separate laboratory's areas for: DNA extraction, PCR reaction mix preparation; manipulation of controls provided with the kit. Each area must have dedicated pipettes and laminar flow hood
- If required, Euroclone Diagnostica offers the necessary technical support for the correct use of the kit.
- Carefully read this Instruction for Use before using the kit
- Do not use the reagents after the expiry date
- Thaw and carefully mix the reagents of the kit before use
- Do not mix the reagents from different lots of the product
- Use calibrated and regularly checked pipettes and instrumentation only
- Use dedicated laboratory equipments. Change gloves frequently
- Periodically wipe the working area with 0,5% hypochlorite
- Use powder-free gloves. Do not leave fingerprints on optical caps. Do not write on caps as this may cause an interference with fluorescent detection
- Materials containing or potentially-containing infectious agents must always be manipulated in a separated microbiological safety room under a Biohazard biological hood
- In case of damaged package, contact the technical support before using the kit
- Do not use the product when stored at temperatures other than those indicated on the labels or described in this Instructions For Use
- In case of spillage of the kit contents, please refer to the specific Material Safety Data Sheet (MSDS, available on request)
- The kit reagents, individual protective equipments, used materials, biological samples and test residuals must be disposed in accordance with local regulations
- Patient Drug treatment may interfere with the final result of the molecular biology analysis

## **OPERATING PROCEDURE**

## **a) DNA purification**

For genomic DNA purification EuroClone Diagnostica recommends to use:

-Duplicα Blood DNA kit (ref. EDI002250) and Duplicα NA Body Fluid kit (ref. EDI004200) with Duplicα® PREP Automatic Extractor (ref. EDI001) for automated purification.

For manual extraction/purification:

-Fassst DNA Releaser (ref. EMR057050) for **fresh** peripheral blood (i.e. stored for up to 24 hours at 2÷8°C).

-Spin DNA Purification Kit (ref. EMR061050) for **frozen** blood or stored at 2÷8°C for more than 24 hours.

Other extraction reagents and methods should be fully tested and evaluated for optimal performance by the user before reporting results.

## **Attention! Use blood samples in EDTA anti-coagulant solution.**

## **b) Thermalcycler Setup**

Refer to the specific handbook of the equipment used to set the thermal profile indicated in the **Thermal Profile Table**. We recommend to switch on the instrument and to set the thermal profile before preparing the reaction mix.

## **DX®/CFX platform**

− Select *Create a new Experiment*

- − In the *Protocol* section select *Create New* to set the Thermal Profile
- − In *Plate Editor*: set FAM (Wild Type genotype, Allele 1) and HEX (Mutated genotype, Allele 2) as *Fluorophores* and define the sample name

## **Applied Biosystems® 7500 platform**

− Select *Create a new Experiment*

- − In the *Experiment Properties* select *Quantitation-Standard curve* as experiment type and *Taqman® Reagents* as reagent type
- − Select the Run Mode (*7500* or *7500 Fast*) and the Ramp Speed (*Standard*)
- − In the *Setup* menu select *Run Method* to set the Thermal Profile
- − In the *Setup* menu select *Plate Setup-Define Targets and Samples* to select Samples and assign VIC target to MUT (Mutated genotype) and FAM target to WT (Wild-Type genotype). Leave the default value (*NFQ-MGB*) as quencher type
- − In *Define Samples* insert the sample name
- − Select the used wells in *Plate Setup-Assign Targets and Samples*
- − Select *None* as passive reference

## **Rotor-Gene® Q platform**

- − Start the software and on the box *New Run* select *Advanced*
- − Select a *new template* in *Empty Run* or a pre-existing one
- − Select the Rotor Type of your instrument and then *Next*
- − Type 25 µl in the reaction volume and then *Next*
- − Select *Edit Profile* and set up the correct Thermal Profile as indicated in the table below
- − Select *Gain Optimisation* and then flag the option *Perform Optimisation before 1st acquisition*

− On *Channel Settings* select the green/yellow fluorophores and tube position "1" to perform the optimization. Then close the window and select *Next* and *Start Run*

## **Thermal Profile Table (common for all the supported platforms)**

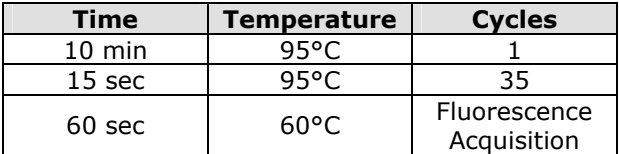

## **c) Preparation of PCR mix**

The total reaction volume is **25 µl**.

For each experiment prepare a PCR mix for the **2 controls** (**C1** and **C2**), 1 **Reaction Blank** (**BM**) and **n+1** samples. The reagents of the PCR mix have to be mixed as indicated in the table below:

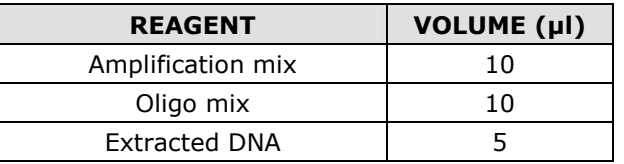

#### **The PCR mix has to be freshly prepared every time.**

After its preparation, aliquot **20 µl of Master Mix** in the tubes or in the microplates well for PCR then add in each tube/well **5 µl** (100-250 ng/reaction) from the **extracted DNA** or **control DNA**, place in order the tubes/microplate in the instrument and start the program of amplification. At the end of the program remove the tubes/microplate from the thermalcycler.

## **d) ANALYSIS and INTERPRETATION of the RESULTS**

#### **Real Time PCR curves analysis**

Refer to the instrument specific user guide to visualize the amplification plots for the entire plate/rotor. Detailed analysis of raw data depends on the Real Time PCR instrument used. Baseline noise levels should either be set automatically or at predefined cycles.

The fluorescence in each channel indicates the hybridisation of the allelic specific probes: **Channel 1** for **FAM/green= Wild Type allele probe** and **Channel 2** for **HEX**/**VIC/Yellow= Mutated allele probe**. If a sample shows a fluorescence in **FAM/Green**, the sample has the **Wild Type allele**. If a sample shows a fluorescence in **HEX**/**VIC/Yellow**, the sample has the **Mutated allele**.

Therefore, if only a **FAM/Green signal** is detected the sample is **Homozygous Wild Type**, whereas if only a **HEX**/**VIC/Yellow signal** is detected the sample is **Homozygous Mutated**. Finally, if both **FAM/Green** and **HEX**/**VIC/Yellow** are detected the sample is **Heterozygous**.

Condition in which no signal is detected indicates PCR inhibition. In this case, refer to troubleshooting.

Control 1 (Wild Type), Control 2 (Mutant) and reaction blank (BM) are provided in order to properly set the threshold line before samples analysis. After the run, the threshold line has to be set so that: **Control 1 is detected in FAM/Green and not detected in HEX**/**VIC/Yellow, whereas Control 2 is detected in HEX**/**VIC/Yellow and not detected in FAM/Green**. **The Reaction Blank must not be detected in any channel.** 

**If these three conditions have been met, the run is valid and it's possible to analyse the data; otherwise the run is not valid. It's responsibility of the user to validate the run.** 

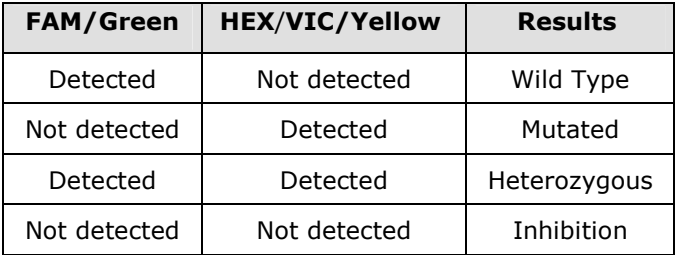

#### **Results Interpretation Table**

#### **Scatter Plot analysis**

Additionally, the **Scatter Plot Analysis** can be used to visualize the results for **Rotor-Gene®Q** and **DX®/CFX** platforms. In this analysis each sample is identified by a spot representing the end-point fluorescence values for the two dyes.

## **Rotor-Gene® Q platform**

- − In the *Analysis* menu select *Other*
- − Select *Scatter Graph Analysis,* highlight both *Green* and *Yellow* channels and press *Show* to display the scatter plot. The scatter plot is divided in four areas corresponding to samples classified as Wild Type, Mutant, Heterozygous.

In the *Scatter Analysis graph* window that appears select with the mouse the area corresponding to a specific Genotype and name it as show in the figure below (*Green*  $\rightarrow$  *Wild-type*; *Yellow*  $\rightarrow$  *Mutated*; and *Green/Yellow*  $\rightarrow$ *Heterozygous*):

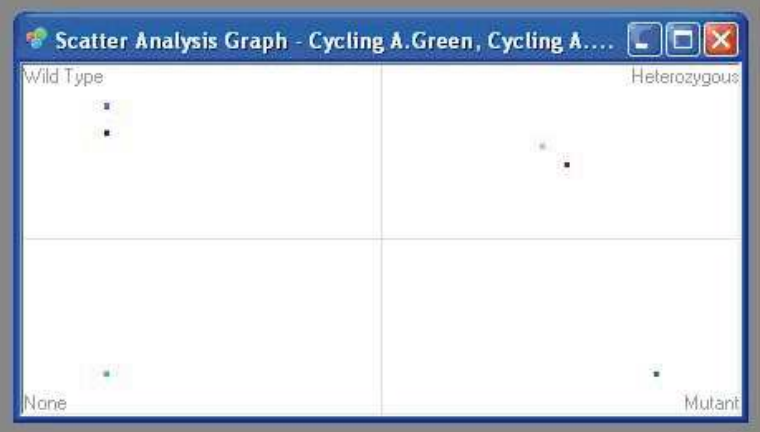

## **DX®/CFX platform**

- − Select *Cτ Determination Mode* and *Regression* in the *Settings* menu
- − In the *View/Edit Plate* menu set the reaction blank as *NTC*
- − Select *Quantitation*. In the *Cτ* table in the lower right part of the screen no amplification must be detected (*Cτ* value=N/A for both fluorophores) for the **blank/NTC** sample. **Control 1** (**C1**) must be detected (*Cτ* value≠N/A) in FAM and non detected (*Cτ* value=N/A) in HEX, whereas **Control 2** (**C2**) detected in HEX and not detected in FAM. If these conditions have been met, the run is valid and it is possible to analyse the data; otherwise the run is not valid. It is responsibility of the user to validate the run by checking that these conditions have been met
- **Unknown** (**Unk**) samples must be detected in at least one fluorescence channel. Condition in which no signal is detected (*Cτ* value=N/A for both fluorophores) indicates PCR inhibition and **samples presenting this condition must be excluded from the following** *Allelic Discrimination* **analysis**. For troubleshooting refer to the point 1 and 2 of the Troubleshooting section.
- − In the *Allelic Discrimination* menu select *RFU* and flag the *Normalize Data* in the *Display Mode* to display the relative Scatter Plot
- − For both Fluorophores set manually the Threshold to 0,15

The Scatter Plot displays three main quadrants in which each spot represents the two fluorescent signals for a single sample/control:

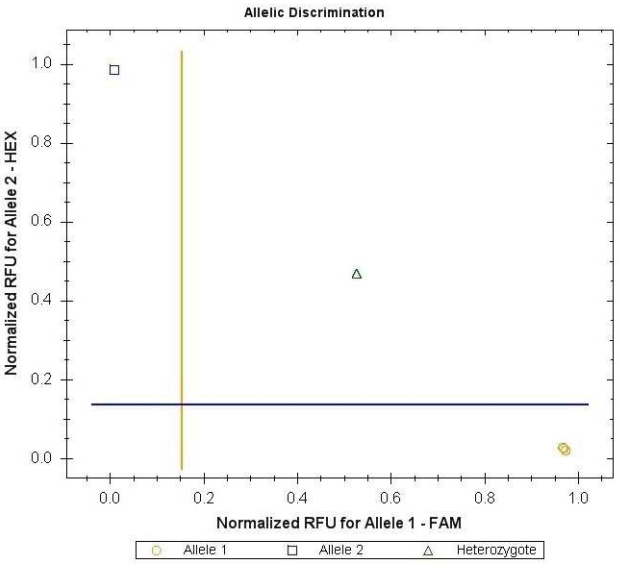

The corresponding genotype of the samples is reported in a table displayed close to the Scatter Plot:

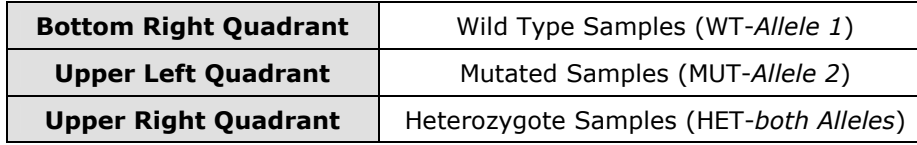

## **TROUBLESHOOTING**

## **Problem 1: Weak or no signal of unknown samples.**

- 1. The PCR was inhibited:
- Make sure to use a recommended DNA purification method and carefully follow the manufacturer's instructions.
- 2. Pipetting error due to omitted reagents or samples:
- Repeat the analysis starting from the PCR.
- 3. Deterioration of dyes and/or primers. The reagents storage conditions didn't comply with the instructions: - Check storage conditions.
- 4. Very low starting amount and/or low purity of genomic DNA. Improper DNA extraction: - Repeat the DNA purification.
- 5. Wrong channel/filter was chosen. The PCR conditions didn't comply with the instructions: - Check the PCR conditions and select the fluorescence channels reported in the protocol for the Unknown Sample detection.

## **Problem 2: Weak or no signal of the Wild Type Control C1 and/or Mutated Control C2.**

- 1. The PCR conditions didn't comply with the instructions:
- Check the amplification protocol and select the fluorescence channel reported in the manual.
- 2. Deterioration of dyes and/or primers. The reagents storage conditions didn't comply with the instructions: - Check storage conditions.

## **Problem 3: Any signal with Reaction Blank BM**.

- 1. Contamination during PCR preparation procedure. All samples results are INVALID:
	- Decontaminate the working area and all instruments.
		- Pipette the controls C1 and C2 at last.
	- Repeat the PCR preparation using a new set of reagents.

## **Problem 4: HEX signal in Wild Type Control C1 and/or FAM signal in Mutated Control C2.**

- 1. Contamination during PCR preparation procedure. All samples results are INVALID:
	- Decontaminate the working area and all instruments.
	- Use tips with aerosol barriers only. Change tips between tubes/wells.
	- Repeat the PCR preparation using a new set of reagents.

## **Problem 5: Fluorescence intensity varies.**

- 1. The PCR Master Mix is not well prepared:
- Carefully repeat the PCR preparation procedure.
- 2. Air bubbles trapped in the PCR tubes:
	- Check the presence of air bubbles before starting a new run.

## **Problem 6: Absence of any fluorescent signal.**

- 1. Verify the performance of the thermalcycler:
- Calibrate the equipment.
- 2. Deterioration of dyes and/or primers. The storage conditions didn't comply with the instructions:
	- Check storage conditions.
	- Check the expiry date of the kit.

## **Problem 7: The thermalcycler gives an error message.**

1. Refer to the Real Time PCR instrument user manual or contact the local technical support of the Real Time PCR instrument company.

## **Problem 8: The kit reagents left out of the storage range temperature.**

1. These reagents must be stored as indicated for a proper execution of the test. The performance of the product is not guaranteed if the reagents have not been properly stored.

"**THE PURCHASE OF THIS PRODUCT GRANTS THE PURCHASER RIGHTS UNDER CERTAIN ROCHE PATENTS TO USE IT SOLELY FOR PROVIDING HUMAN IN VITRO DIAGNOSTIC SERVICES. NO GENERAL PATENT OR OTHER LICENSE OF ANY KIND OTHER THAN THIS SPECIFIC RIGHT OF USE FROM PURCHASE IS GRANTED HEREBY"** 

Ad Esclusivo Uso Professionale

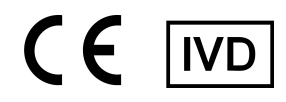

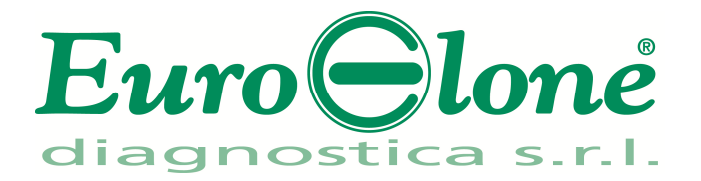

## **Duplicα RealTimeMix & Match HFE C282Y Kit**

REV. EER044032\_IFU\_REV.01D\_ENITA

REF: EER044032- 32 test

## Istruzioni Per l'Uso

## **FINALITA' D'USO**

Il **DUPLIC**α**RealTimeMix & Match HFE C282Y Kit** è un test di amplificazione di acidi nucleici *in vitro* per la ricerca della sostituzione aminoacidica (variante allelica g.26093141G>A) che codifica per il gene HFE, nel DNA ottenuto da campioni clinici di sangue intero periferico, raccolti in EDTA.

I kit di EuroClone Diagnostica **Duplic**α**RealTimeMix & Match** appartenenti al pannello HFE-*HFE panel* (EER044032, EER045032 e EER046032), hanno un profilo termico comune che permette di testarli contemporaneamente.

## **INTRODUZIONE**

L'emocromatosi ereditaria (HH) è una malattia ereditaria autosomica recessiva del metabolismo del ferro. A causa di un eccessivo assorbimento intestinale, il ferro si accumula nelle cellule del parenchima del fegato, pancreas, cuore e altri organi, con conseguenti danni alla loro struttura e la compromissione della loro funzione. Si tratta di una delle più comuni malattie genetiche nella popolazione caucasica, con una prevalenza di circa 1 su 300. Anche se i sintomi della malattia sono spesso aspecifici, gran parte del danno all'organo è irreversibile una volta che si è verificato. Una diagnosi e una terapia precoce sono quindi molto importanti per una efficace azione di medicina preventiva. Nel 1996 la scoperta del gene responsabile HFE, ha fatto in modo che l'analisi molecolare potesse essere inclusa nella strategia diagnostica per la HH. Finora sono state segnalate un certo numero di differenti mutazioni del gene HFE. La maggior parte dei casi di HH (52-96%) nelle regioni europee sono associati ad una mutazione in omozigosi **g.845G>A** all'interno dell'**esone 4** del gene HFE, che si traduce nel cambiamento di un aminoacido in posizione **282** da **cisteina**  in **tirosina (C282Y)**. Un secondo allele mutante **g.187C>G** rilevato con frequenza relativamente elevata si verifica all'interno del **esone 2** del gene HFE dove un **aspartato** sostituisce una **istidina** in posizione **63 (H63D)**. Il contributo di questo allele al sovraccarico di ferro nell'organismo, è più rilevante nel caso di eterozigosi combinata con l'allele C282Y (C282Y/H63D). La terza mutazione comune di HFE è la sostituzione **g.193A>T** nell'**esone 2 (**una **serina** sostituita da una **cisteina, S65C)** ed ha dimostrato di essere generalmente benigna, anche se un genotipo C282Y/S65C può conferire un leggero aumento del rischio di malattia, contribuendo ad un fenotipo di malattia lieve.

## **PRINCIPIO DEL TEST**

Il **DUPLIC**α**RealTimeMix & Match HFE C282Y Kit** è stato disegnato per riconoscere la mutazione corrispondente alla sostituzione aminoacidica C282Y nel gene umano HFE. I reagenti per la reazione di amplificazione sono pronti all'uso e suddivisi in due mix di reazione:

- AMPLIFICATION MIX, contenente Hot Start Taq DNA polimerasi, nucleotidi, MgCl<sub>2</sub> e buffer.
- **OLIGO MIX**, contenente i primers e le sonde fluorogeniche.

Il **DUPLIC**α**RealTimeMix & Match HFE C282Y Kit** è basato sul riconoscimento specifico e amplificazione di sequenze target di PCR e sulla rilevazione simultanea dei prodotti di PCR tramite sonde fluorescenti a DNA. Vengono usate due sonde marcate con un differente fluoroforo per ogni sequenza investigata; in particolare la sonda per l'allele Wild Type porta all'estremità 5' il fluoroforo FAM (6-carbossi-fluoresceina) mentre l'altra sonda, che va a rilevare l'allele Mutato, ha legato il fluoroforo HEX (esa-cloro-fluoresceina).

Entrambe le sonde hanno all'estremità 3' un quencher non fluorescente. Se eccitata, la sonda integra non emette fluorescenza, in quanto la vicinanza del quencher al reporter impedisce a quest' ultimo l'emissione della fluorescenza (effetto di quenching)

## **COMPOSIZIONE DEL KIT**

Questo kit è stato realizzato per poter eseguire 32 reazioni se utilizzato in 4 sessioni analitiche con 5 **campioni**, 1 **controllo Wild Type** (**Controllo 1**, **C1**), 1 **Controllo Mutato** (**Controllo 2**, **C2**) e 1 **Bianco di Reazione** (**BM**) ciascuna.

## **Componenti del kit**

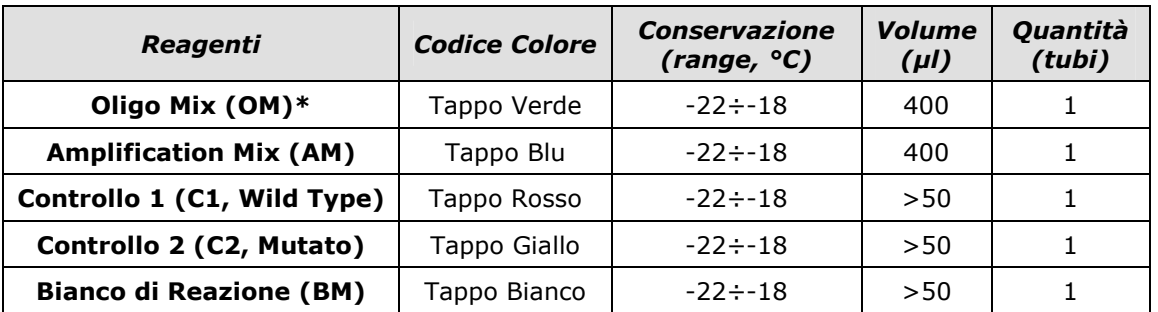

**\*la provetta deve essere conservata lontano dalla luce** 

## **CONSERVAZIONE E STABILITÀ**

Tutti i reagenti devono essere conservati a **-22÷-18°C** fino alla data di scadenza riportata sulla confezione. Non scongelare e ricongelare il prodotto più di sei volte.

## **MATERIALE NECESSARIO NON FORNITO**

- Kit di estrazione per la purificazione del DNA (fare riferimento alla sezione specifica del relativo manuale d'uso)
- Tubi ottici o micropiastra ottica per Real Time PCR
- Guanti senza talco e camice da laboratorio monouso
- Micropipette (5 -20 µl, 20-200 µl e 100-1000 µl)
- Puntali con filtro RNasi/Dnasi-free
- Porta provette
- Centrifuga da tavolo
- PCR box
- Refrigeratore
- Congelatore
- Termociclatore per Real Time PCR

Il kit è stato ottimizzato per le piattaforme DX**®**/CFX (Bio-Rad), Rotor-Gene Q**®** (Qiagen) e Applied Biosystems**®** 7500 (Life TechnologiesTM). Altre marche e modelli devono essere pienamente testati e valutati per prestazioni ottimali da parte dell'utente prima di refertare i risultati.

La strumentazione deve essere manutenuta regolarmente, in accordo con le istruzioni del produttore, e calibrato in modo da assicurare prestazioni ottimali.

## **PRECAUZIONI E RACCOMANDAZIONI**

- È buona pratica suddividere il laboratorio in tre aree distinte: estrazione del DNA, preparazione della miscela di PCR, e manipolazione dei controlli forniti con il kit. Ogni area deve essere completa di cappa a flusso laminare e di un set di pipette dedicato
- Euroclone Diagnostica offre se richiesto ai suoi clienti il supporto tecnico necessario per il corretto utilizzo del kit
- Leggere attentamente questo manuale di Istruzioni Per l'Uso prima di utilizzare il kit
- Non utilizzare reagenti dopo la data di scadenza
- Scongelare e miscelare attentamente i reagenti prima dell'utilizzo
- Non mescolare reagenti provenienti da lotti diversi del prodotto
- Usare pipette e strumentazione tarata e controllata regolarmente
- Usare attrezzatura di laboratorio dedicata e cambiare spesso i guanti
- Pulire regolarmente l'area di lavoro con ipoclorito al 0,5%
- Utilizzare i guanti senza talco e evitare di lasciare impronte sui tappi ottici. Non scrivere sui tappi ottici per evitare problemi nella rilevazione della fluorescenza
- I materiali contenenti o sospettati di contenere agenti infettivi devono essere sempre manipolati all' interno di una stanza a sicurezza microbiologica e sotto una cappa biologica Biohazard
- In caso di imballo danneggiato del kit, prima dell'utilizzo contattare l'assistenza tecnica
- Non utilizzare il prodotto se conservato in condizioni ambientali diverse da quelle riportate in etichetta e descritte nella specifica sezione di questo manuale di Istruzioni Per l'Uso
- In caso di sversamento del contenuto del kit riferirsi alla Scheda di Sicurezza specifica del prodotto (Material Safety Data Sheet, MSDS; disponibile su richiesta)
- I reagenti del kit, le misure di protezione individuali, i materiali utilizzati, e i residui dei campioni biologici e del test vanno smaltiti in conformità con le norme in vigore nel Paese di utilizzo
- Il trattamento farmacologico potrebbe interferire con il risultato finale

## **PROTOCOLLO OPERATIVO**

## **a) Purificazione del DNA**

Per la purificazione del DNA genomico EuroClone Diagnostica raccomanda:

-Duplicα Blood DNA kit (ref. EDI002250) e Duplicα NA Body Fluid kit (ref. EDI004200) per Duplicα®PREP Automatic Extractor (ref. EDI001) nel caso di estrazione automatica.

Nel caso di estrazione/purificazione manuale:

-Fassst DNA Releaser (ref. EMR057050) per sangue **fresco** (conservato fino a un massimo di 24 ore a 2÷8°C).

-EuroClone Diagnostica Spin DNA Purification Kit (ref. EMR061050) per sangue **congelato** o conservato a 2÷8°C per più di 24 ore.

Altri reagenti e metodi di estrazione devono essere pienamente testati e valutati per prestazioni ottimali da parte dell'utente prima di refertare i risultati.

## **Attenzione! Utilizzare sangue in soluzione anticoagulante EDTA.**

## **b) Programmazione del termociclatore**

Riferirsi allo specifico manuale dello strumento assicurandosi di impostare il profilo termico indicato in tabella (**Profilo Termico**). Raccomandiamo di accendere e programmare il termociclatore prima di allestire la miscela di reazione.

## **Piattaforma DX®/CFX**

- − Selezionare *Create a new Experiment*
- − Nella sezione *Protocol* impostare il profilo termico in *Create New* come indicato in tabella
- − Selezionare i campioni e impostare i fluorofori FAM (genotipo Wild Type, Allele 1) ed HEX (genotipo Mutato, Allele 2) nel menu *Plate Editor*

## **Piattaforma Applied Biosystems® 7500**

- − Selezionare *Create a New Experiment*
- − Nella sezione Experiment Properties definire il nome e il tipo di esperimento (*Quantitation-Standard Curve*)
- − Infine impostare il tipo di tecnologia (*Taqman® Reagents*), la modalità di esecuzione (Run Mode: 7500 o *7500 Fast*) e la velocità di ramping (Ramp Speed: *Standard*)
- − Nel menu *Setup* selezionare *Run Method* e impostare il Profilo Termico come indicato in tabella
- − Nel menu *Setup* selezionare *Plate Setup-Define Targets and Samples* per selezionare i campioni e assegnare il target VIC a MUT (genotipo Mutato) e il target FAM a WT (genotipo Wild Type)
- − Nella sezione *Define Samples* inserire il nome del campione
- − Selezionare i pozzetti in uso in *Plate Setup-Assign Targets and Samples*
- − Selezionare None nella tendina Select the dye to use as the passive reference

## **Piattaforma Rotor-Gene® Q**

- − Avviare il programma e selezionare *Advanced* nella finestra *New Run*
- − Selezionare *new template* in *Empty Run* oppure un template già esistente
- − Selezionare il Tipo di Rotore dello strumento in uso e poi *Next*
- − Indicare 25 µl come volume di reazione e poi *Next*
- − Selezionare *Edit Profile* impostare il Profilo Termico come indicato in tabella
- − Selezionare *Gain Optimisation* e attivare la funzione *Perform Optimisation before 1st acquisition*"
- − In *Channel Settings* selezionare green/yellow fluorophores e la posizione "1" per effettuare l'ottimizzazione. Chiudere la finestra e selezionare *Next*, infine *Start Run*

## **Tabella Profilo Termico (comune per tutte le piattaforme)**

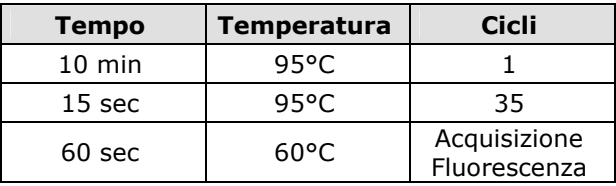

## **c) Preparazione della PCR mix**

Il volume totale della reazione è di **25 µl**.

Per ogni esperimento preparare una mix di PCR per i **2 controlli** (**C1** e **C2**), 1 **Bianco di Reazione** (**BM**) e **n+1** campioni. La mix deve essere preparata miscelando i reagenti come indicato in tabella:

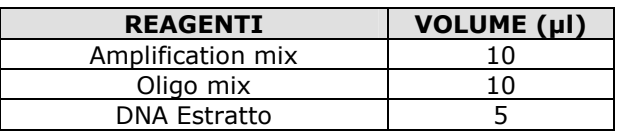

#### **Non conservare la mix di PCR ma prepararla fresca ogni volta.**

Terminata la preparazione della mix, aliquotare **20 µl** della **Master Mix** nelle provette o nei pozzetti della micropiastra per PCR e aggiungere in ogni provetta/pozzetto **5 µl** di **DNA estratto** (100-250 ng/reazione) o dei **controlli**; disporre le provette o la piastra all'interno dello strumento e avviare il programma di amplificazione precedentemente impostato.

## **d) ANALISI ed INTERPRETAZIONE dei RISULTATI**

#### **Analisi delle curve di Real Time PCR**

Fare riferimento al manuale d'uso specifico per la piattaforma in uso per visualizzare le curve di amplificazione di tutti i campioni in analisi. L'analisi dettagliata dei dati grezzi dipende dallo strumento utilizzato. La linea di base del rumore di fondo del segnale fluorescente può essere settata sia in automatico sia a un numero di cicli predefinito.

La fluorescenza di ogni canale indica l'ibridazione di una sonda specifica per un allele: il **Canale 1** per **FAM/Green= sonda dell'Allele Wild Type**, mentre il **Canale 2** per **HEX/VIC/Yellow= sonda dell'Allele Mutato**. Se un campione mostra una fluorescenza in **FAM/Green**, il campione ha un **Allele Wild Type**. Se il campione mostra una fluorescenza in **HEX/VIC/Yellow**, il campione ha un **Allele Mutato**.

Se viene rilevato solo il **segnale FAM/Green** il campione é **Omozigote Wild Type**; mentre se viene rilevato solo il **segnale HEX/VIC/Yellow** il campione é **Omozigote Mutato**. Infine, se sono rilevati sia **FAM/Green** che **HEX/VIC/Yellow** il campione é **Eterozigote**.

La PCR risulta inibita se non viene rilevato nessun segnale. In questo caso fare riferimento alla sezione Troubleshooting.

Sono forniti il Controllo 1 (Allele Wild Type), il Controllo 2 (Allele Mutato) e il Bianco di Reazione (BM) per impostare correttamente la linea soglia prima di analizzare i campioni. Dopo la corsa, la linea soglia deve essere impostata affinchè: **il Controllo 1 risulti positivo in FAM/Green e negativo in HEX/VIC/Yellow, mentre il Controllo 2 risulti positivo in HEX/VIC/Yellow e negativo in FAM/Green**. **Il Bianco di Reazione deve essere negativo sia nel canale FAM/Green che nel canale HEX/VIC/Yellow.** 

**Se si verificano queste tre condizioni la corsa é valida ed é possibile analizzare i dati, altrimenti la corsa non é valida. É responsabilità dell'operatore validare la corsa controllando che queste condizioni si siano verificate.** 

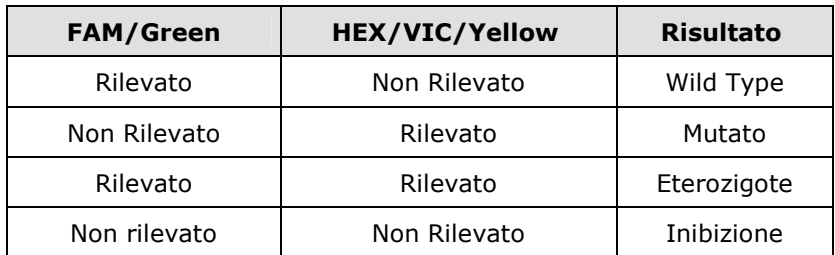

#### **Interpretazione dei Risultati**

#### **Analisi in Scatter Plot**

È inoltre possibile utilizzare **l'analisi in Scatter Plot** per visualizzare i risultati ottenuti con le piattaforme **Rotor-Gene® Q** e **DX®/CFX.** In questo tipo di analisi ogni campione è identificato da un punto che rappresenta il valore finale di fluorescenza (end-point) per i due fluorofori.

## **Piattaforma Rotor-Gene® Q**

− Nel menu *Analysis* selezionare *Other*

− Selezionare *Scatter Graph Analysis,* evidenzare entrambi i canali *Green* e *Yellow* e premere *Show* per visualizzare lo Scatter Plot. Il grafico Scatter plot è suddiviso in quattro aree rappresentanti i campioni classificati come Wild Type, Mutati, Eterozigoti e Non Amplificati

− Nella finestra *Scatter Analysis graph* selezionare con il mouse l'area corrispondente a uno specifico genotipo e denominarlo come è mostrato nella figura che segue (*Green Wild-type*; *Yellow Mutated*; e *Green/Yellow Heterozygous*):

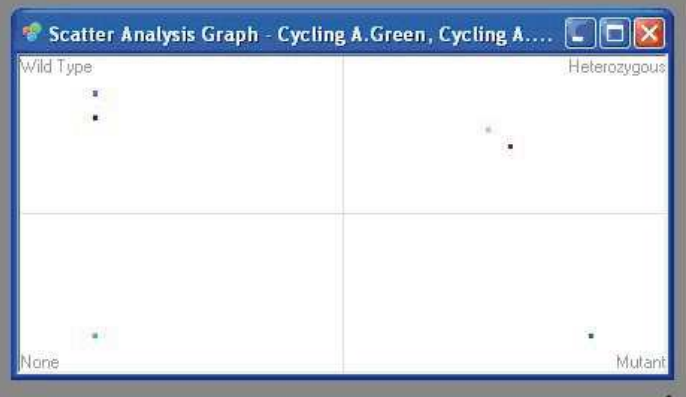

## **Piattaforma DX®/CFX**

- − Selezionare *Cτ Determination Mode* e *Regression* nel menu *Settings*
- − Impostare il bianco di reazione come NTC in View/Edit Plate
- − Selezionare *Quantitation*. Il **bianco/NTC** non deve risultare amplificato dai tabella dei *Cτ* in basso a destra della schermata (valori di *Cτ*=N/A per entrambi i fluorofori). Il **Controllo 1** (**C1**) deve risultare positivo (valore di *Cτ*≠N/A) in FAM e negativo (valore di *Cτ* =N/A) in HEX, mentre il **Controllo 2** (**C2**) positivo in HEX e negativo in FAM. Se si verificano queste condizioni la corsa è valida ed è possibile analizzare i dati, altrimenti la corsa non è valida. E' responsabilità dell'operatore

convalidare la corsa controllando che queste condizioni si siano verificate

- − I campioni da analizzare (**Unk**) devono risultare amplificati in almeno uno dei canali di fluorescenza. Se non viene rilevato nessun segnale (valori di *Cτ*=N/A per entrambi i fluorofori) la PCR risulta inibita e i **campioni che presentano questa condizione devono essere esclusi dalla successiva analisi in scatter plot**. Per la soluzione del problema fare riferimento ai punti 1 e 2 della sezione Troubleshooting.
- − In *Allelic Discrimination* impostare *RFU* e *Normalize Data* per visualizzare il corrispondente Scatter Plot
- − Impostare manualmente le linee di Threshold a 0,15

Lo Scatter Plot presenta tre quadranti principali, nei quali ogni punto rappresenta i due segnali di fluorescenza per ogni singolo campione/controllo:

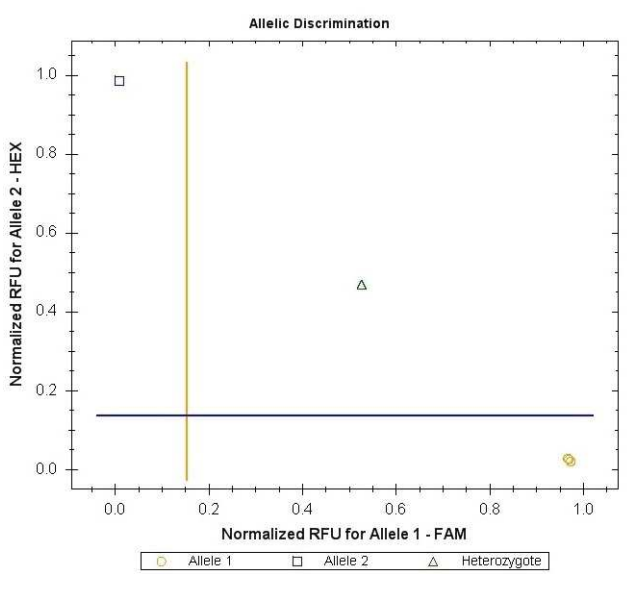

I segnali inclusi in ciascun quadrante corrispondono rispettivamente a campioni con il seguente genotipo:

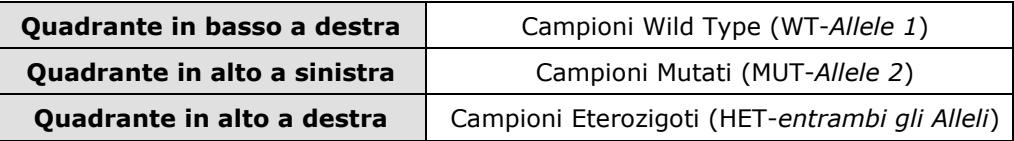

#### **TROUBLESHOOTING**

**Problema 1: Segnale debole o assente nei campioni analizzati.** 

1. La PCR è stata inibita:

- Assicurarsi di utilizzare un metodo di estrazione di DNA validato e seguire attentamente le istruzioni riportate nel manuale d'uso del produttore.
- 2. Errore nel pipettaggio per omissione di un reagente o del campione:
- Ripetere l'analisi partendo dalla PCR.
- 3. Deterioramento dei fluorofori/primers. Le condizioni di stoccaggio non sono conformi alle istruzioni riportate nel manuale d'uso:
- Verificare le condizioni di conservazione del kit.
- 4. Quantità di DNA insufficiente e/o di bassa purezza. Estrazione di DNA inefficiente:
- Ripetere l'estrazione del DNA.
- 5. Selezione del canale/filtro sbagliato. Le condizioni di preparazione di PCR non sono conformi alle istruzioni riportate nel manuale d'uso:
- Verificare le condizioni di PCR e selezionare i canali di fluorescenza riportati nel protocollo per la rilevazione del campione ignoto.

## **Problema 2: Segnale debole o assente nel controllo Wild Type C1 e/o controllo Mutato C2.**

- 1. Le condizioni di PCR non rispecchiano le istruzioni riportate:
- Verificare il protocollo di amplificazione e selezionare il canale di fluorescenza riportato nel manuale.
- 2. Deterioramento dei fluorofori/primers. Le condizioni di stoccaggio dei reagenti non sono conformi alle istruzioni riportate nel manuale d'uso:
- Verificare le condizioni di conservazione del kit.

#### **Problema 3: Presenza di segnale nel Bianco di Reazione BM.**

- 1. Contaminazione durante la procedura di estrazione del DNA. Tutti i risultati sono da considerarsi INVALIDI:
- Decontaminare il piano di lavoro e tutti gli strumenti.
- Manipolare i controlli C1 e C2 solo alla fine.
- Ripetere la PCR utilizzando un nuovo set di reagenti.

#### **Problema 4: Segnale HEX nel controllo Wild Type C1 e/o segnale FAM nel controllo Mutato C2.**

- 1. Contaminazione durante la procedura di preparazione della PCR. Tutti i risultati sono da considerarsi INVALIDI:
- Decontaminare il piano di lavoro e tutti gli strumenti.
- Usare solo puntali con filtro durante la procedura. Cambiare puntali per ogni tubo/pozzetto.
- Ripetere la PCR utilizzando un nuovo set di reagenti.

#### **Problema 5: Intensità di fluorescenza variabile.**

1. La Master Mix di PCR non è stata miscelata bene:

- Ripetere attentamente la procedura di preparazione della PCR.
- 2. Presenza di bolle d'aria nei tubi/piastra di PCR:
- Eliminare le eventuali bolle presenti prima di iniziare una nuova corsa.

#### **Problema 6: Assenza completa di segnale.**

- 1. Controllare le prestazioni del termociclatore:
- Effettuare la calibrazione dello strumento.
- 2. Deterioramento dei fluorofori/primers. Le condizioni di stoccaggio non sono conformi alle istruzioni riportate nel manuale d'uso:
- Verificare le condizioni di conservazione del kit.
- Verificare la data di scadenza del kit.

#### **Problema 7**: **Il termociclatore dà un messaggio di errore**.

1. Consultare il manuale di Istruzioni Per l'Uso dello strumento o contattare il supporto tecnico.

#### **Problema 8: I reagenti del kit sono stati lasciati fuori dall'intervallo di temperatura di stoccaggio.**

1. Questi reagenti devono essere conservati come indicato per una corretta esecuzione del test. Le prestazioni del prodotto non sono garantite se questi reagenti non sono stati correttamente conservati.

#### **"L'ACQUISTO DI QUESTO PRODOTTO ASSICURA ALL'ACQUIRENTE I DIRITTI COPERTI DA ALCUNI BREVETTI ROCHE ALLO SCOPO UNICO DI OFFRIRE SERVIZI DI DIAGNOSTICA UMANA IN VITRO. L'ACQUISTO DI QUESTO PRODOTTO NON CONCEDE NESSUN ALTRO BREVETTO GENERALE, DIRITTO O LICENZA DI ALCUN TIPO, AL DI FUORI DELLO SPECIFICO DIRITTO DI UTILIZZO."**

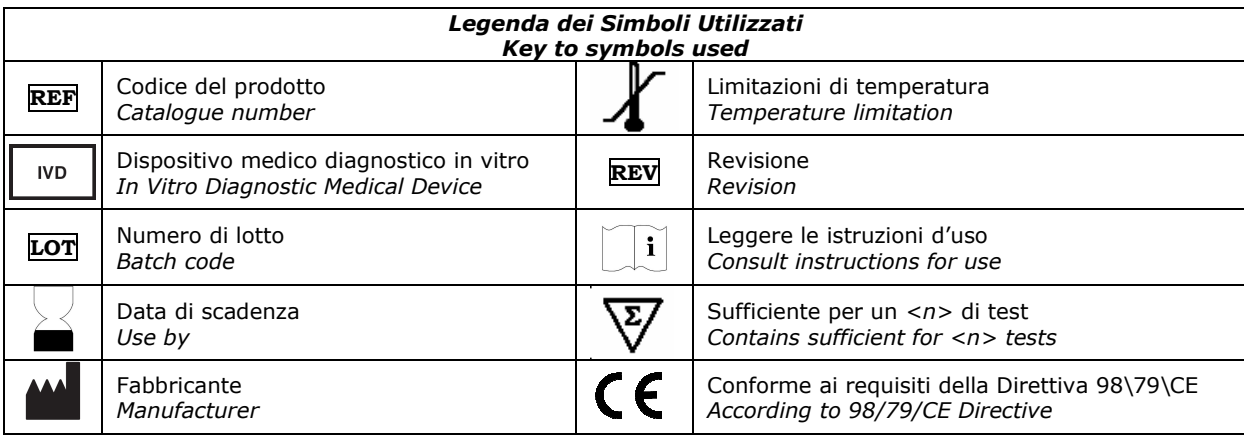

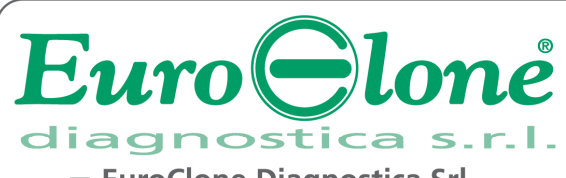

**EuroClone Diagnostica Srl** 

Via Lombardia 12 - 27010 Siziano (PV) Italy

<sup></sup> <sup>•</sup> + 39.02.38195.1 - 昌 +39.02.38101465 - ⊠ info@euroclone.it - www.euroclone.it